## 优博论文填报手册

**1.** 系统角色:学生

## 1.1 登录优博论文系统

登录中国科学院智慧教育平台

登录地址: <http://www.iedu.cas.cn/>

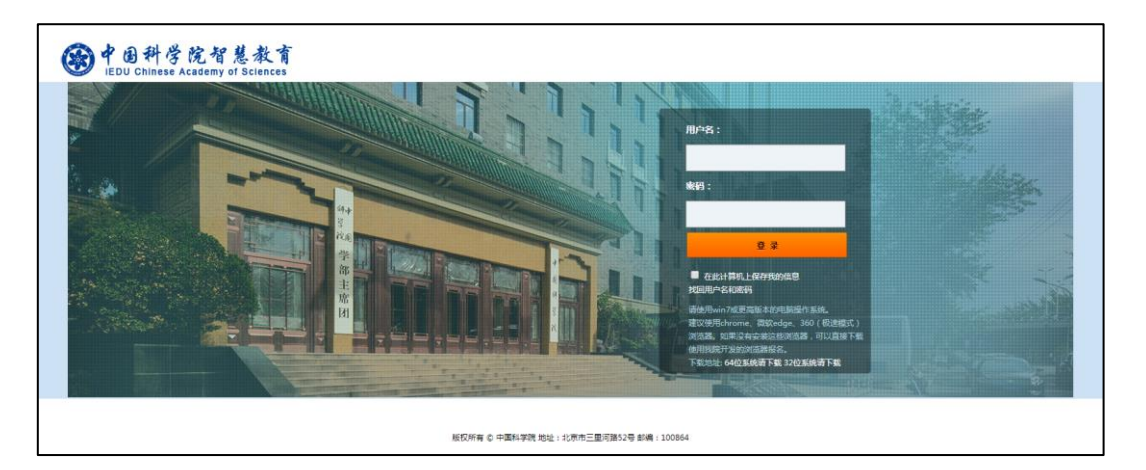

国科大教育云(SEP)用户请使用国科大教育云(SEP)的用户名和密码登录。如果忘记 用户名和密码,可以使用登录页面上的"找回用户名和密码"功能。

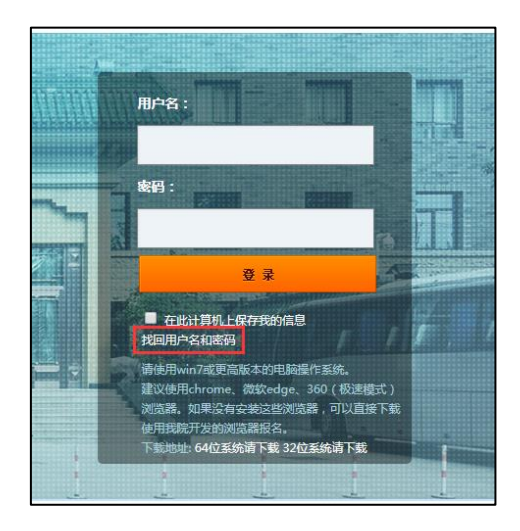

登录后,点击页面右侧上方的"奖项管理"图标,进入奖项管理系统。

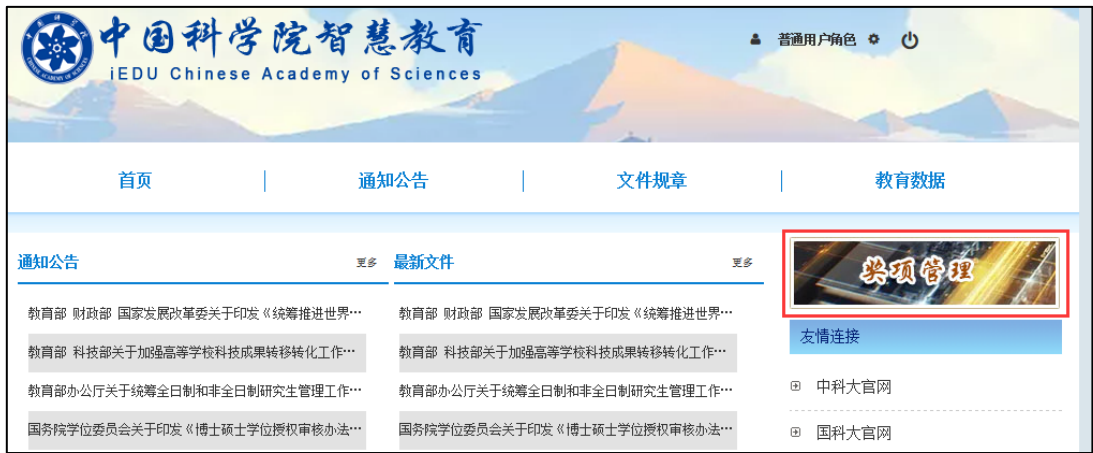

## 1.2 申报优博论文

当前批次开通后,学生可以进行申报。在左侧菜单中点击"优博论文",填写相关信息, 点击"保存"创建申请。

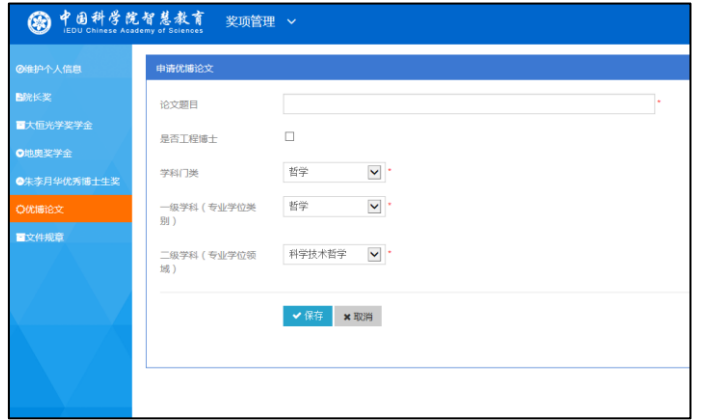

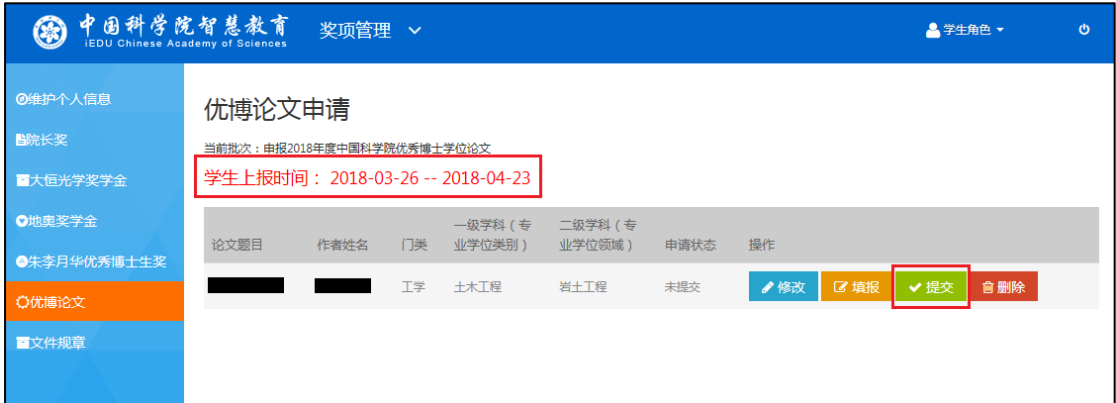

保存成功后,点击"修改"回到上一页面修改论文题目和所属学科门类。点击"填 报"填写申请的具体内容。点击"删除"删除该申请。【注意】申请提交后不可再删除。

填报完成后,点击"提交",等待导师审核。【注意】请在"学生上报时间"内提交申 请。